# Cisco Start Firewall

Cisco ASA 5506-X PPPoE による接続の設定

2016 年 2 月 3 日 第 1.0 版

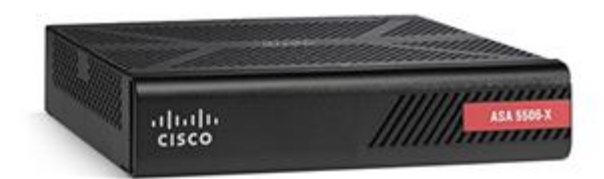

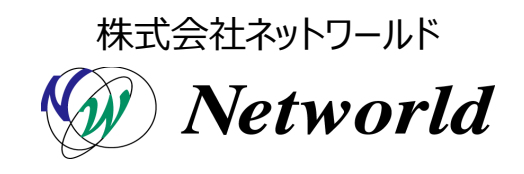

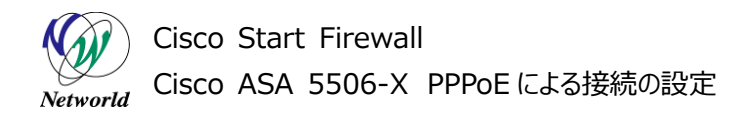

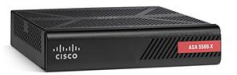

# **改訂履歴**

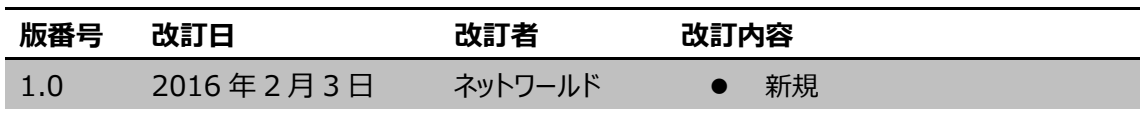

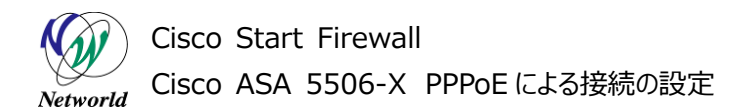

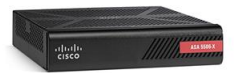

### **免責事項**

- 本書のご利用は、お客様ご自身の責任において行われるものとします。本書に記載する情報につい ては、株式会社ネットワールド(以下 弊社)が慎重に作成および管理いたしますが、弊社がすべて の情報の正確性および完全性を保証するものではございません。
- 弊社は、お客様が本書からご入手された情報により発生したあらゆる損害に関して、一切の責任を 負いません。また、本書および本書にリンクが設定されている他の情報元から取得された各種情報 のご利用によって生じたあらゆる損害に関しても、一切の責任を負いません。
- 弊社は、本書に記載する内容の全部または一部を、お客様への事前の告知なしに変更または廃 止する場合がございます。なお、弊社が本書を更新することをお約束するものではございません。

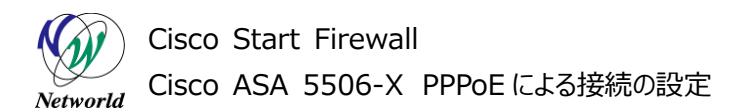

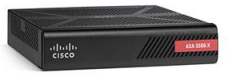

# **表記規則**

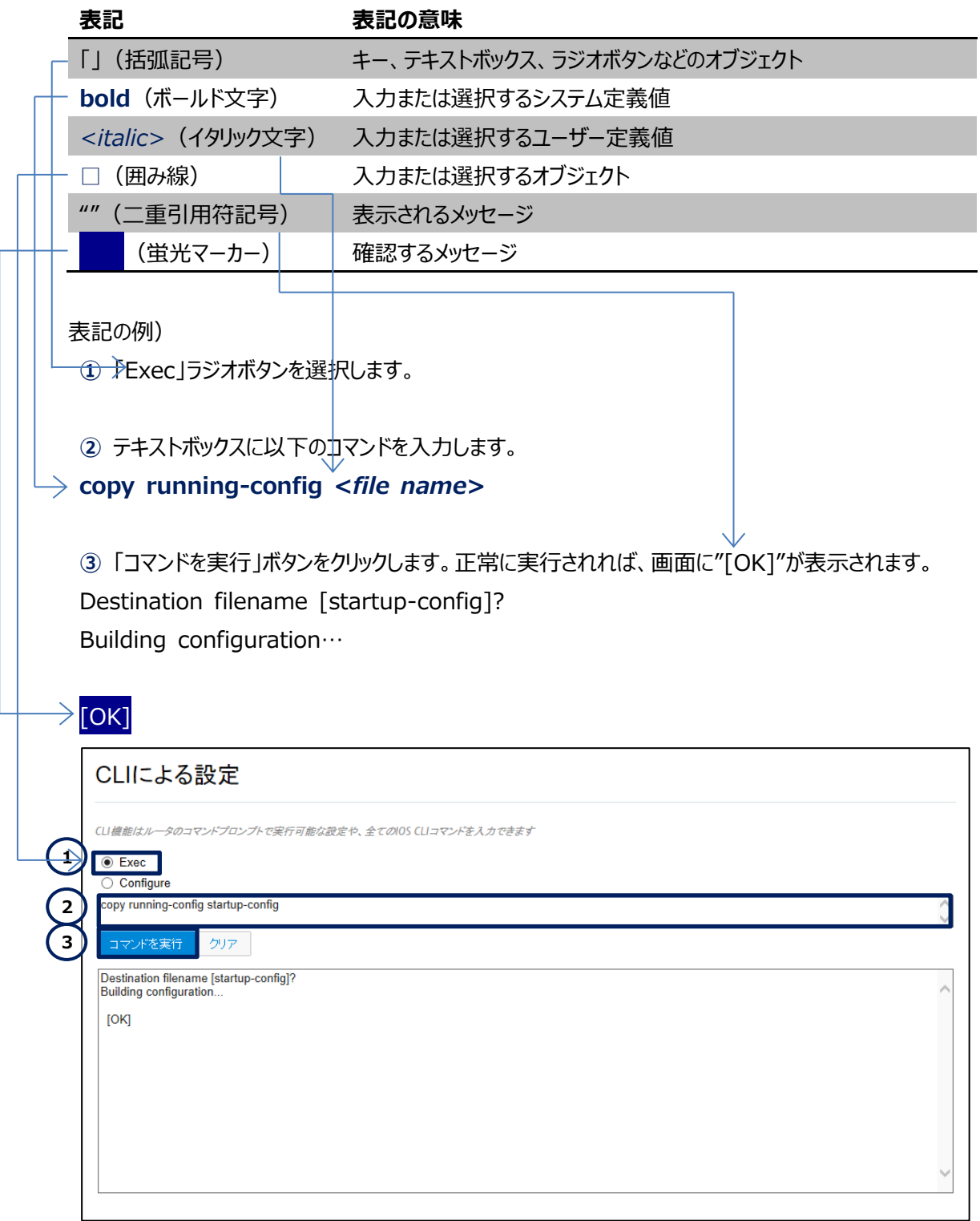

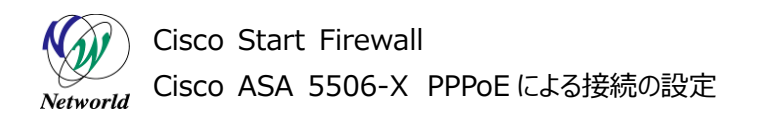

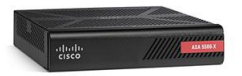

# 且次

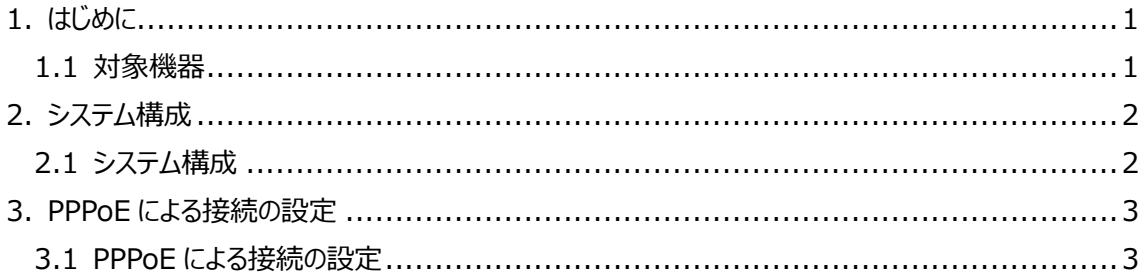

Cisco Start Firewall Cisco ASA 5506-X PPPoE による接続の設定 Networld

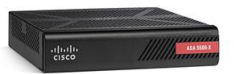

# <span id="page-5-0"></span>**1. はじめに**

本書は Cisco ASA 5506-X における PPPoE 接続の設定手順について説明しています。

### <span id="page-5-1"></span>**1.1 対象機器**

本書で対象としている機器は以下になります。

#### **表 1 本書の対象機器**

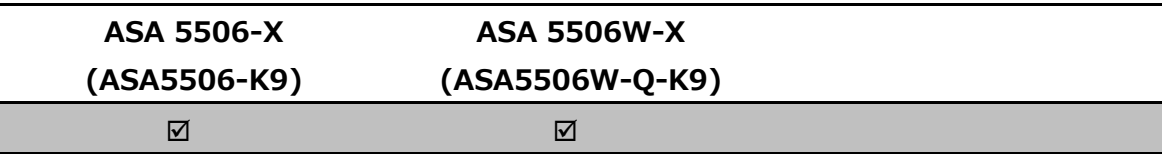

### **1.2 PPPoE について**

PPPoE とは、インターネットにアクセスするためにルータやファイアウォールなどのイーサネットインタフェース を利用して ISP と接続する際に使用するプロトコルです。

## **1.3 事前に用意するもの**

> ISP から指定された PPPoE ユーザ名、PPPoE パスワード、MTU サイズ、MSS サイズ

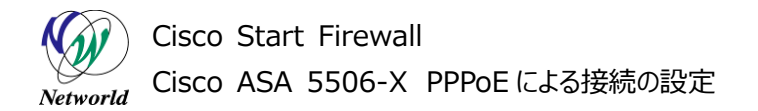

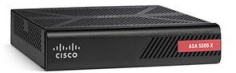

# <span id="page-6-0"></span>**2. システム構成**

## <span id="page-6-1"></span>**2.1 システム構成**

本書での設定手順は以下のシステム構成に基づいて行われます。

ASA は ISP と PPPoE により接続し、インターネットにアクセスするための IP アドレスを取得します。GE 1/1 の PPPoE 設定以外は別紙「Cisco ASA 5506-X クイックスタートガイド」に基づいて完了してい る前提となります。

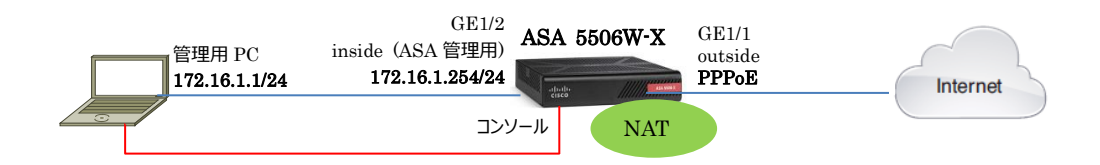

#### **図 1 システム構成図**

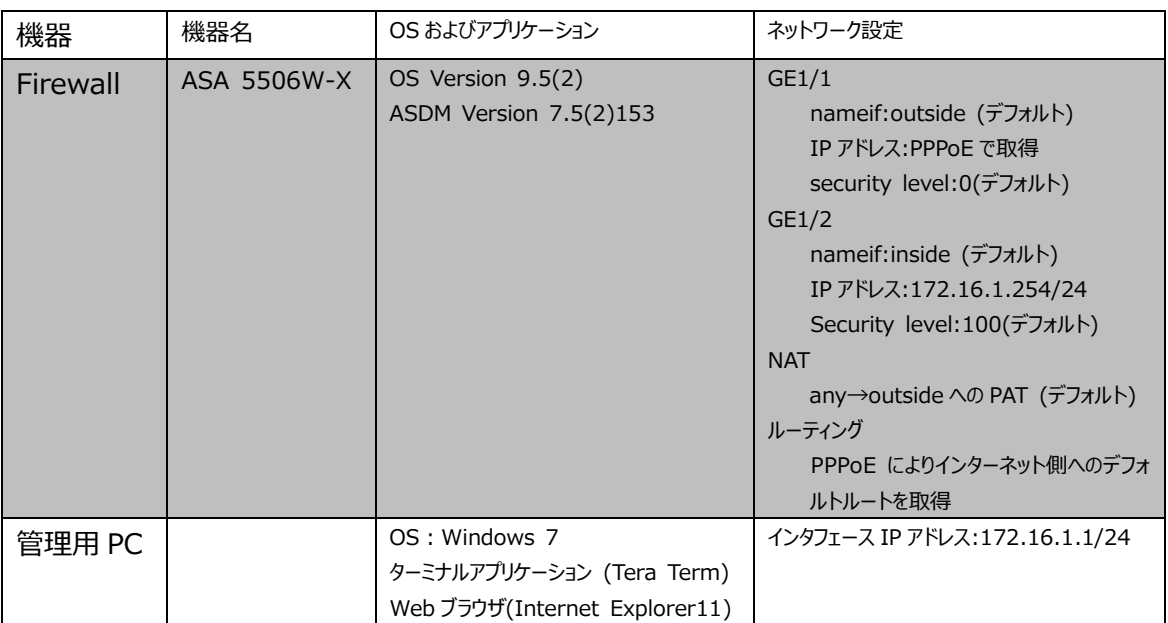

#### **表 2 本書で使用した機材およびそれらのシステム環境**

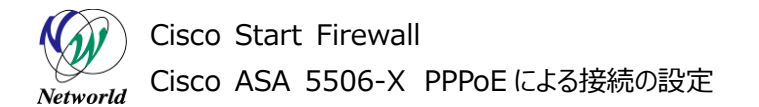

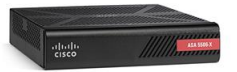

# <span id="page-7-0"></span>**3. PPPoE による接続の設定**

本章では PPPoE による接続の設定手順を説明します。

## <span id="page-7-1"></span>**3.1 PPPoE による接続の設定**

- **1)** 管理 PC で ASDM を起動して ASA に接続し、「Configuration」>「Device Setup」>「Interfa ces Setting」>「Interfaces」を開き、「GigabitEthernet1/1」を選択して「Edit」をクリックしま
	- す。

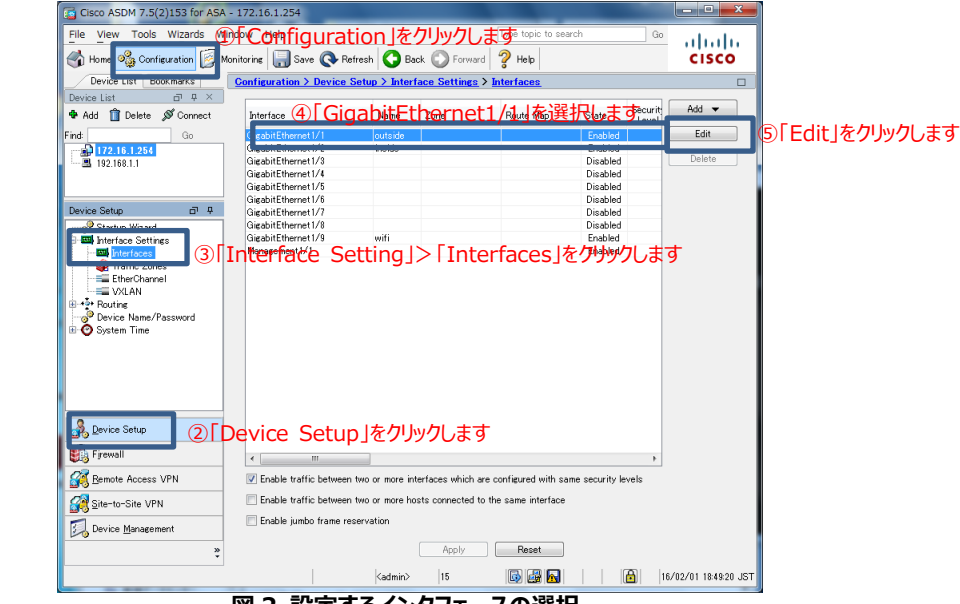

- **図 2 設定するインタフェースの選択 2)** インタフェースに PPPoE の設定を入力します。ISP に指定された PPPoE ユーザ名およびパスワード、
- 認証プロトコルを設定します。

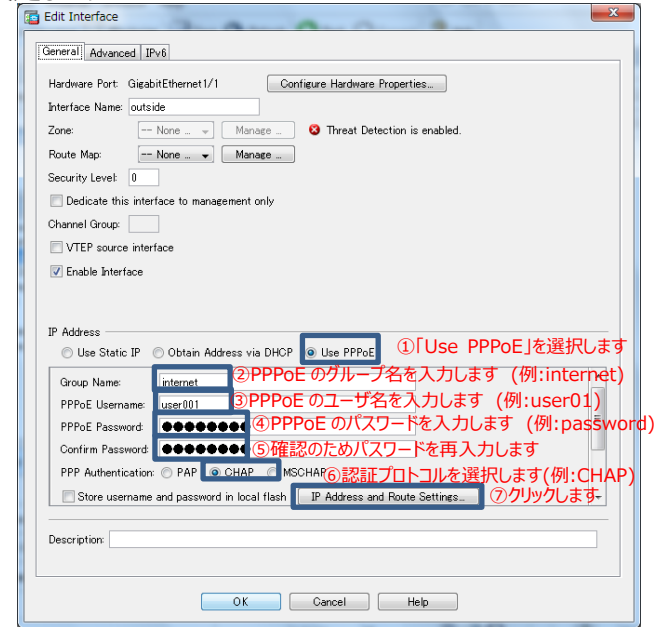

**図 3 インタフェースへの PPPoE 設定**

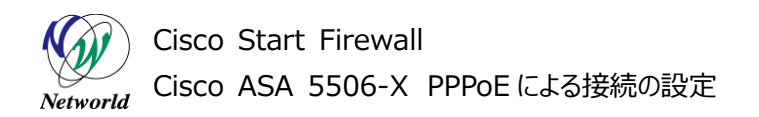

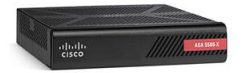

**3)** PPPoE による IP アドレスとデフォルトルートの取得の設定をします。

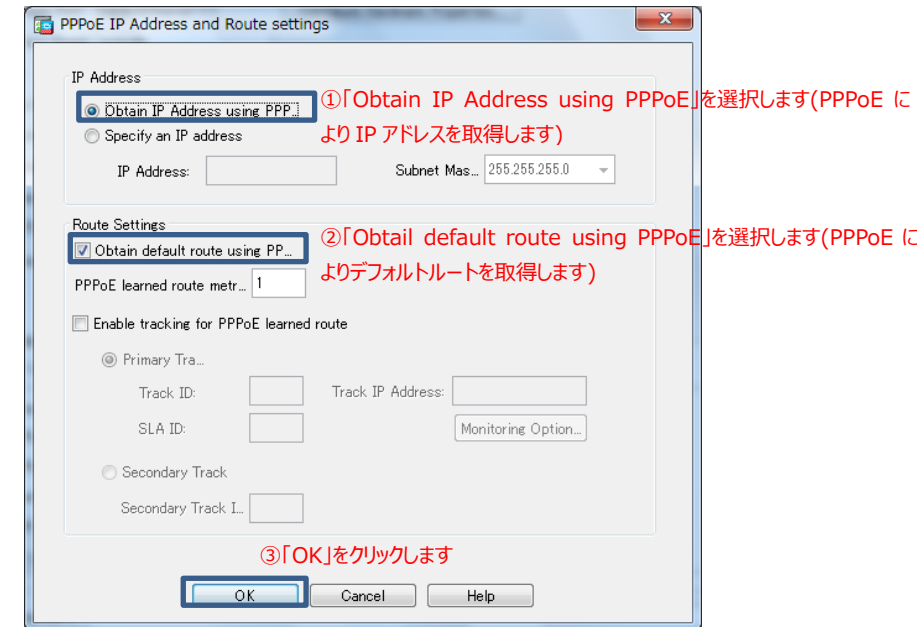

**図 4 IP アドレスとルートの設定**

**4)** 「OK」をクリックします

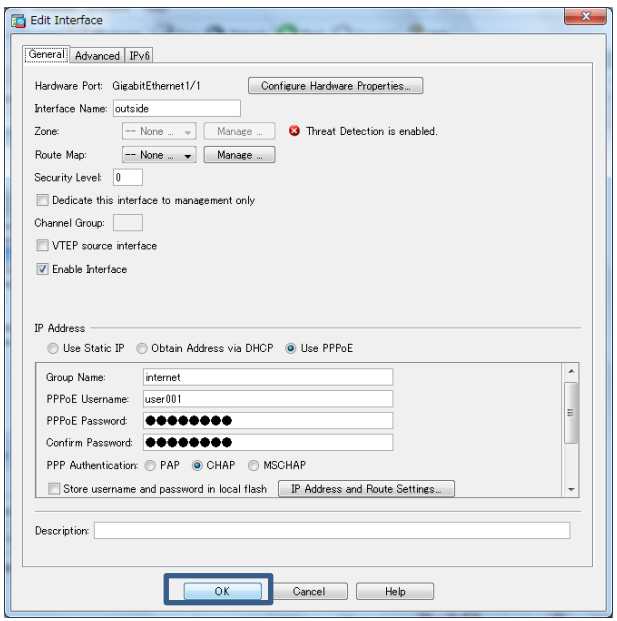

#### **図 5 インタフェース設定の完了**

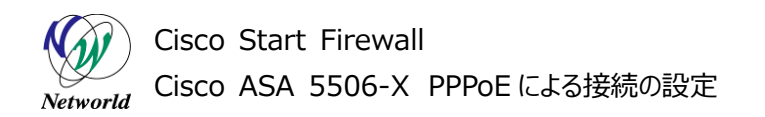

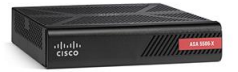

**5)** 警告文が表示されますが、「OK」をクリックして先に進みます。

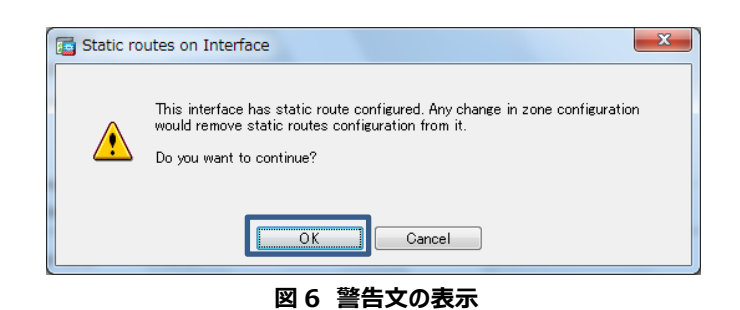

**6)** 「Apply」をクリックして設定を反映させます。

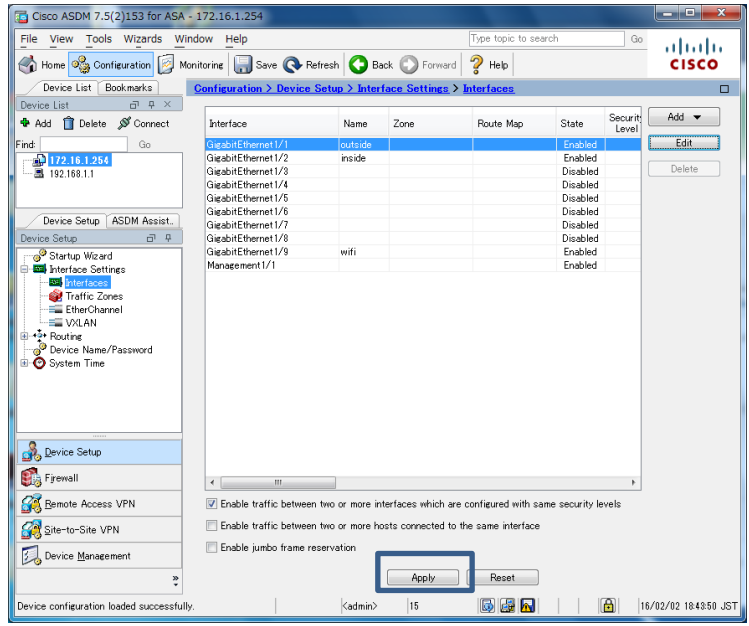

**図 7 設定の適用**

**7)** ASA に投入されるコマンドがプレビューされるので、「Send」をクリックしてコマンドを実行します。

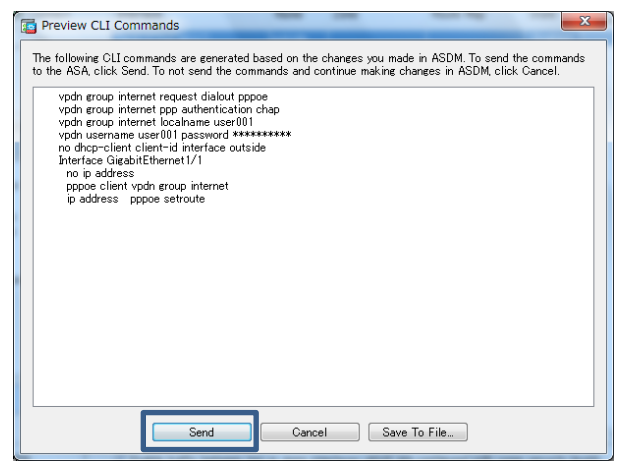

**図 8 コマンドのプレビュー**

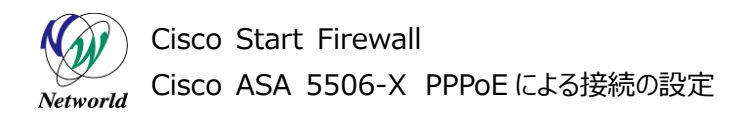

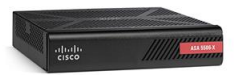

**8)** コンソールから ASA の CLI にアクセスし、ISP から指定された MTU および MSS サイズを設定します。 ここでは MTU サイズを 1454、MSS サイズを 1414 で指定された場合の設定を記載しています。

ciscoasa> **enable**  Password: ciscoasa# ciscoasa# **configure terminal**  ciscoasa(config)# **mtu outside 1454** ①outside インタフェースの MTU サイズを設定します(例;1454 バイト) ciscoasa (config)# **sysopt connection tcpmss 1414** ②MSS サイズを設定します(例:1414 バイト)

**9)** 設定後、「Monitoring」>「Interfaces」>「PPPoE Client」を開き、「Select PPPoE interfac e」で「outside」を選択し、PPPoE により IP アドレスが設定されているか確認します。

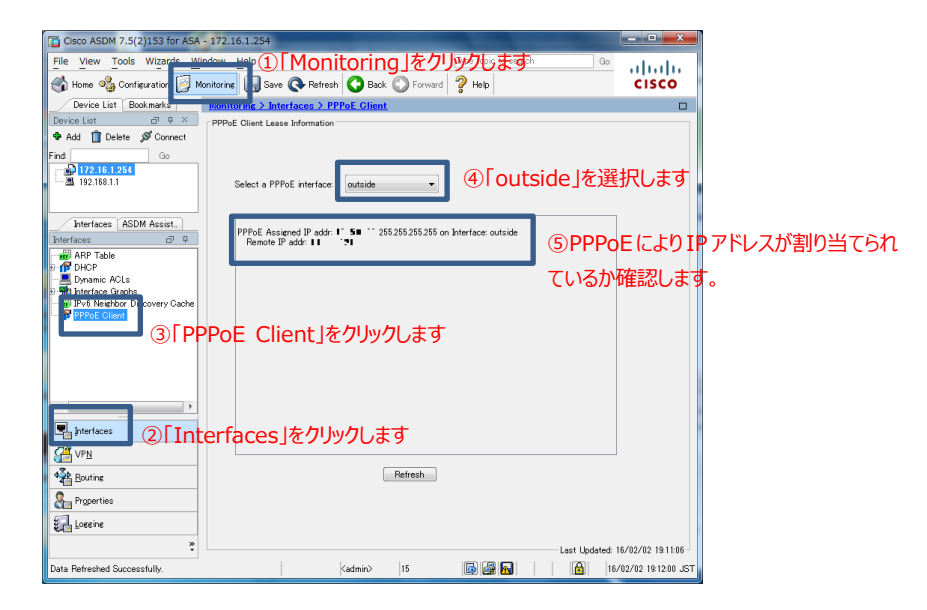

**図 9 PPPoE 接続の確認**

# **お問い合わせ**

## **Q 製品のご購入に関するお問い合わせ**

<https://info-networld.smartseminar.jp/public/application/add/152>

## **Q ご購入後の製品導入に関するお問い合わせ**

弊社担当営業にご連絡ください。

## **Q 製品の保守に関するお問い合わせ**

保守開始案内に記載されている連絡先にご連絡ください。

# **本書に記載されているロゴ、会社名、製品名、サービ ス名は、一般に各社の登録商標または商標です。 本書では、®、™、©マークを省略しています。**

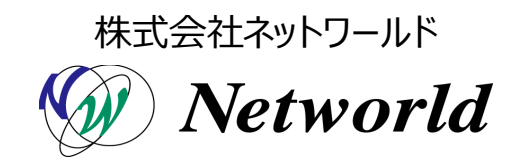